# MMyKomon:楽しい給与計算 マニュアル ~毎月編~

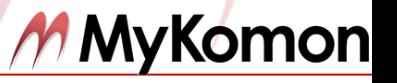

2015.7.24

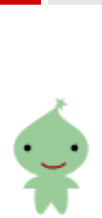

ú 

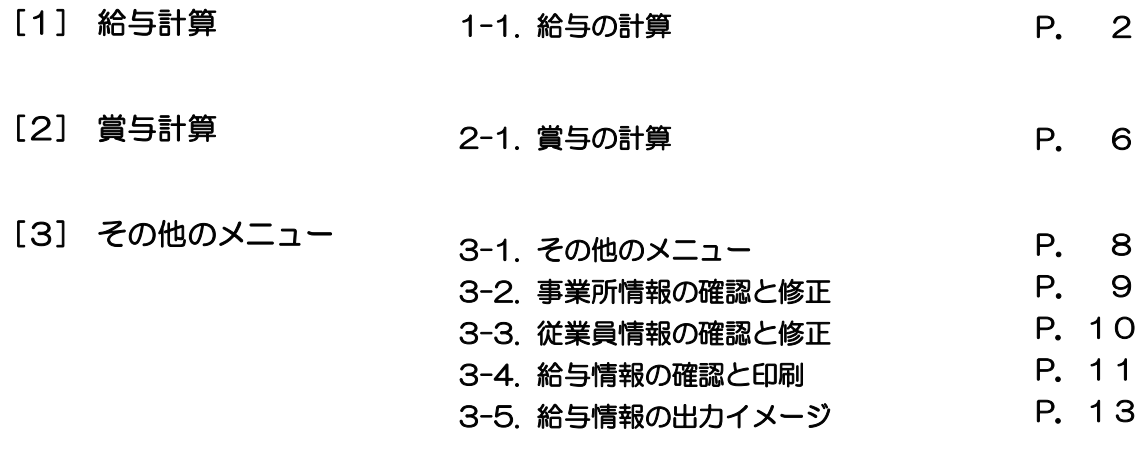

# 1-1. 給与の計算 きょうしゃ インタン インタン キャラン キャラン キャラン キャラン キャラン きょうきょう

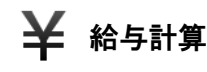

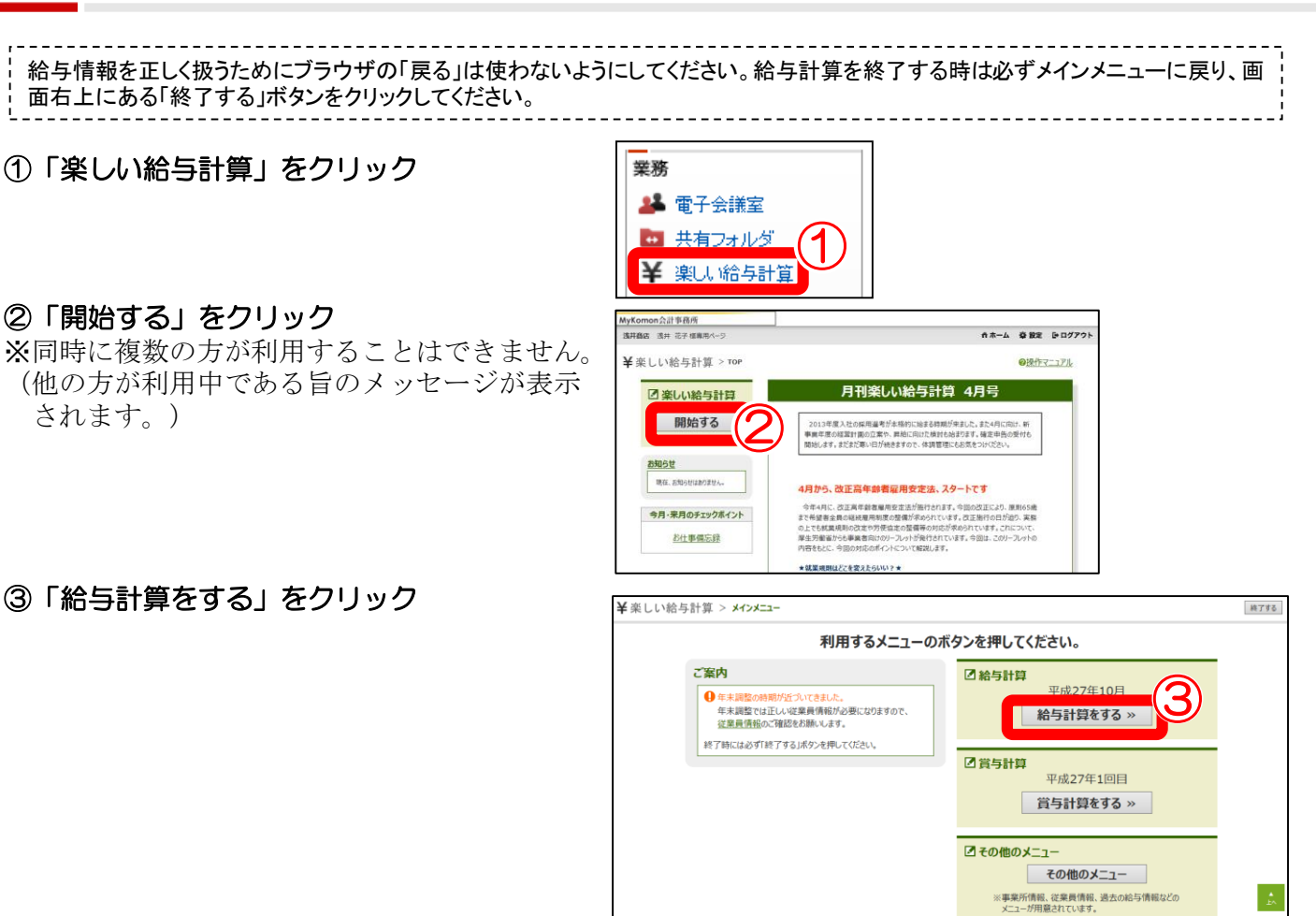

# ④従業員情報をチェック

※支給月時点での情報に修正してください。

### (**a**)修正情報がない場合

「次の手順へ進む」をクリック

# (**b**)従業員が入社した場合

#### 「従業員を追加する」をクリック

※登録方法については「楽しい給与計算~導入 編~」の1-3.をご覧ください。

# (**c**)退職者がいる場合や、扶養家族などの 情報の変更がある場合

### 対象の従業員名をクリック

※退職の場合には、【退職日】【最後の給与の 支給月】を入力してください。

※必要な入力・修正が完了したら、「保存する」 ボタンをクリックしてください。

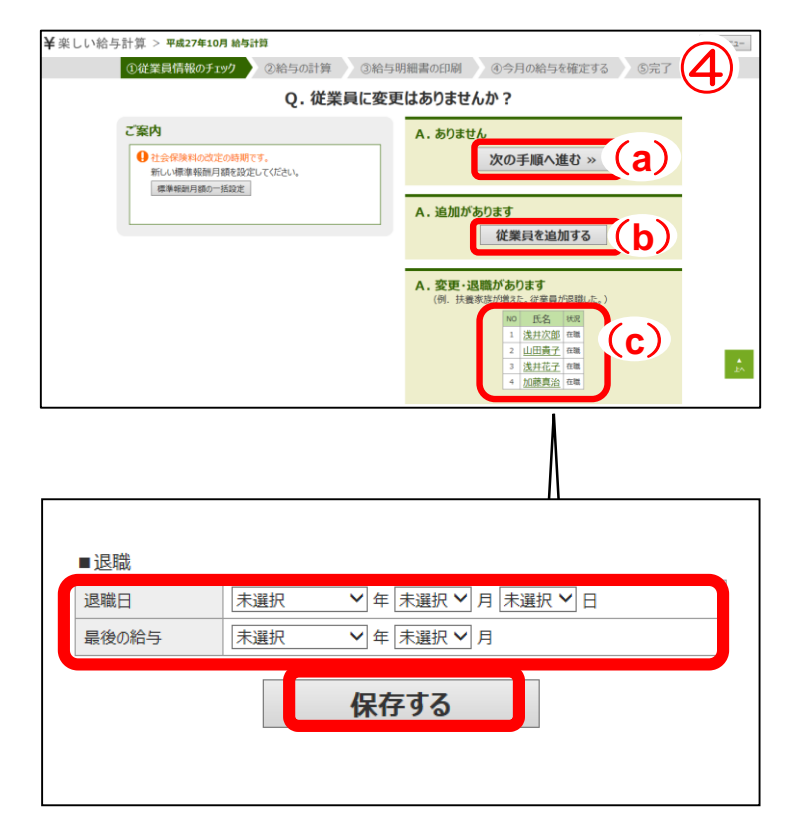

# ⑤支給日を確認し、「スタート」をクリック

#### (**a**)計算方法と料率のご案内

今月の自動計算の計算方法と料率を確認でき ます。

#### (**b**)支給日の変更

※通常は、支給日の「年月編集」を使わない方法で ご利用ください。例えば1月支給分給与を12月 分として給与明細書に表示したい場合、「事業所 情報の登録」の「給与明細書の表示年月」で設定 してください。 詳細は「楽しい給与計算~導入編~」の1-3.を ご覧ください。

給与明細書の<br>表示年月

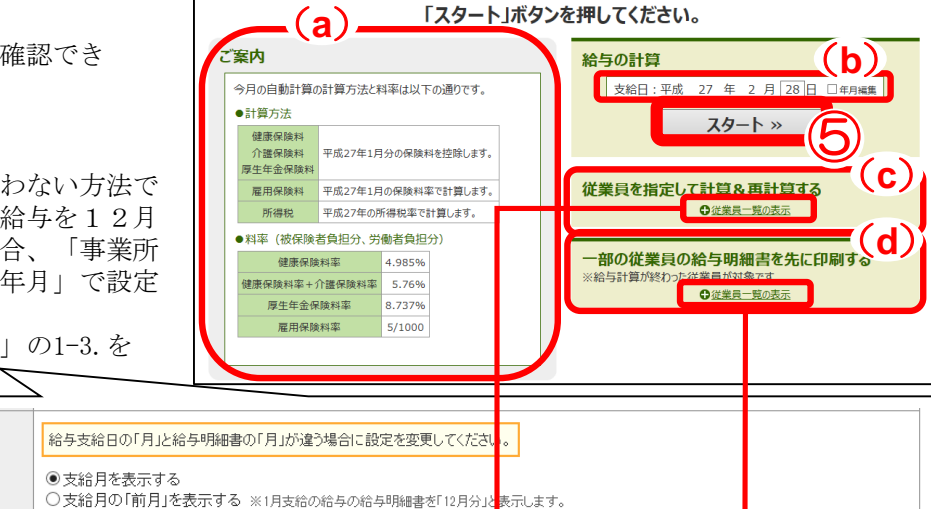

平成27年2月の給与の計算を開始します。

### (**c**)従業員を指定して計算

従業員を指定して給与計算を行なうこともでき ます。 ●従業員一覧の表示 をクリックすることで、従業員

一覧を表示/非表示できます。

### (**d**)給与明細書を先に印刷

一部の従業員の給与明細書を先に印刷することも できます。該当の従業員名を一覧から選択してく ださい。

●従業員一覧の表示 をクリックすることで、従業員 一覧を表示/非表示できます。

※印刷のイメージについては、 「楽しい給与計 算~導入編~」の1-5.をご覧ください。

# ⑥勤怠・支給額など必要な項目を入力

#### (**e**)メモ欄

メモ欄に任意のコメントを記載できます。 「選択」ボタンで、予め用意されたコメントを 転記することもできます。

「転記」ボタン レメモ欄にコメントが上書きされます。

「追記」ボタン メモ欄にコメントが追加されます。

### ⑦「社保・所得税の計算」をクリック

※社会保険料・所得税は自動計算されます。 (自動計算設定している場合)

### ⑧内容を確認し「保存して次の人へ」をクリ ック

### 全員分の計算を繰り返します

※後ほど全員分の支給額が確認できます。

![](_page_3_Figure_25.jpeg)

# ~各種計算機~

# (f) 時間給制の場合の時間給計算機

時間を入力し、「給与明細書へ転記する」ボタン をクリックすると、チェックを入れた項目(入力 時間は「勤怠」欄に、小計額を「支給」欄に、基 本給・時間外手当内訳を「メモ」欄)に転記され ます。

![](_page_4_Figure_5.jpeg)

# (**g**) 通勤手当計算機

出勤日数を入力し「コピーする」ボタンをクリッ クすると、入力した日数を「出勤日数」欄に、金 額額を非課税設定されている支給項目欄へ転記で きます。

通勤手当計算機を使用するには、従業員情報で1 日あたりの通勤手当額を登録する必要があります。

![](_page_4_Figure_9.jpeg)

# (h) 日給制の場合の日給計算機

日数を入力し、「給与明細書へ転記する」ボタン をクリックすると、チェックを入れた項目(入力 日数は「出勤日数」に、小計額は「基本給」に、 日給内訳を「メモ」欄)に転記されます。

給与情報を正しく扱うためにブラウザの「戻る」は使わないようにしてください。給与計算を終了する時は必ず「給与計算を終了する」 ボタンをクリックしてください。

# ⑨計算結果の確認と給与明細書の印刷

- (**a**)「印刷について」 サイズに合った専用用紙と封筒の品番を確認 できます。印刷のポイントの詳細は、 「楽しい給与計算~導入編~」1-5.をご覧ください。
- (**b**) 「2面」は1枚の用紙に2人分、「3面」は 1枚の用紙に3人分の給与明細書が印刷されます。
- (**c**) 「給与明細書(従業員指定印刷)」では、選択 した従業員のみの給与明細書を印刷できます。

#### ⑩給与額に間違いがなければ、「確定画面へ へ進む」をクリック

※誤りがあった場合には、「給与を修正する」から 該当の従業員名をクリックし、内容を修正でき ます。

![](_page_5_Figure_8.jpeg)

**30位業員情報のチェック 2給与の計算 3給与明細書の印刷 9今月の給与を確定する 6完了<br>今月の給与を確定してください。** ⑪ 給与を確定する » • 確定後の給与の修正は、「その他のメニュー」の「給与情報」の - ニュー・コールの<br>- 「給与、買与の修正と追加」で行うことができます。<br>- 確定しない場合は、メインメニューへ移動してください。 ①従業員情報のチェック 2給与の計算 3給与明細書の印刷 4今月の給与を確定する 9完了 給与が確定されました。 お疲れ様でした。 ⑫ 終了する

⑪「給与を確定する」をクリック

⑫「終了する」をクリック

# 給与の計算が完了しました。

# 2-1. 賞与の計算

給与情報を正しく扱うためにブラウザの「戻る」は使わないようにしてください。給与計算を終了する時は必ずメインメニューに戻り、画 面右上にある「終了する」ボタンをクリックしてください。

# 賞与と給与は、支払日の順に計算を行なってください。

※例えば25日締め当月末締め払いで7月10日に賞与が支払われる場合は、 6月給与→7月10日賞与→7月給与 の順番に計算します。

# ①「賞与計算をする」をクリック

※年間最大4回の支給まで対応しています。

![](_page_6_Picture_6.jpeg)

賞与計算

# ②従業員情報をチェック

※支給月時点での情報に修正してください。

# (a) 修正情報がない場合

「次の手順へ進む」をクリック

# (**b**)従業員が入社した場合

### 「従業員を追加する」をクリック

※詳細は「楽しい給与計算~導入編~」の1-3.を ご覧ください。

# (**c**)退職者がいる場合や、賞与を支給しなく なったなどの情報の変更がある場合

### 対象の従業員名をクリック

- ※退職の場合には、【退職日】【最後の給与 の支給月】を入力してください。
- ※必要な入力・修正が完了したら、「保存する」 をクリックしてください。

# ③支給日と賞与名を入力し「スタート」を クリック

- (**d**) 従業員を指定して賞与計算を行なうことも できます。
- (**e**) 一部の従業員の給与明細書を先に印刷する こともできます。該当の従業員名を一覧から 選択してください。

![](_page_6_Figure_21.jpeg)

従業員を指定して計算&再計算する

※賞与計算が終わった従業員が対象です

●従業員一覧の表示 -部の従業員の営与明細書を先に印刷する ○従業<mark>員一覧の表示</mark>

-部の従業員の賞与明細書を先に印刷する

●従業員一覧の表示

従業員を指定してポタンを押してください。

 $2 \overline{m}$ <br>3 $\overline{m}$ □ NO 氏名<br>□ 1 浅井次郎 (**d**)

(**e**)

雇用保険料

従業員を指定して計算&再計算する

 $\bullet$  with  $-\pi$ 

3 浅井花子 する 4 加藤真治 する

NO 氏名 支給 最終更新日

1 浅井次郎 する 2015/03/11<br>2 山田貴子 する

<br>平成27年の所得税率で計算します。

# ④賞与、その他必要な項目を入力

## ⑤「社保・所得税の計算」をクリック

- ※社会保険料・所得税は自動計算されます。 (自動計算設定されている場合)
- ⑥内容を確認し「保存して次の人へ」を クリック
- 支給対象者分の計算を繰り返します -

#### ⑦計算結果を確認し、明細書や一覧表を印刷

※印刷のポイント・出力帳票のイメージは、 「楽しい給与計算~導入編~」の1-5.以降を ご覧ください。

#### ⑧計算結果に間違いがなければ、「確定画面 へ進む」をクリック

※誤りがあった場合には「賞与を修正する」から 該当の従業員名をクリックし、内容を修正でき ます。

![](_page_7_Picture_11.jpeg)

![](_page_7_Figure_12.jpeg)

![](_page_7_Picture_13.jpeg)

![](_page_7_Picture_14.jpeg)

⑨「賞与を確定する」をクリック

![](_page_7_Picture_15.jpeg)

# 賞与の計算が完了しました。

# 3-1. その他のメニュー インディー インディング キャル キャング・シー

登録された基本情報や過去の給与情報を確認、修正することができます。 給与情報を正しく扱うためにブラウザの「戻る」は使わないようにしてください。給与計算を終了する時は必ずメインメニューに戻り、画 面右上にある「終了する」ボタンをクリックしてください。

![](_page_8_Figure_2.jpeg)

★「開始年月の変更」メニューは、提供事務所の設定により非表示になっている場合があります。

# 3-2. 事業所情報の確認と修正 インファイン キャット キャックス キャンチュー

給与情報を正しく扱うためにブラウザの「戻る」は使わないようにしてください。給与計算を終了する時は必ずメインメニューに戻り、画 面右上にある「終了する」ボタンをクリックしてください。

その他のメニューTOP

### 住所や給与支給日等の事業所情報の確認や修正ができます。 また年の途中での手当・控除項目の追加、削除、給与明細書の設定をすることができます。

①その他のメニューの「事業所情報」を クリック

#### (**a**)勤怠項目名、支給項目名、控除項目名の 登録

給与、賞与の支給項目、控除項目の登録ができます。

※基本的に支給・控除項目の変更、削除は年度更新 時にのみ行なってください。ただし、該当年度 内に金額が入力されていないか、全て0円の項目 は、削除することができます。

### (**b**)表示年月

楽しい給与計算での計算年月と、給与明細書に表示 させたい年月が異なる場合にご利用ください。

### (**c**)空欄項目の項目名表示

給与計算の際に、金額が空欄の項目名を給与明細書 に表示するかどうかを設定できます。

特定の従業員のみに使用する項目がある場合に利用 できます。

#### (**d**)累計課税支給額の表示

給与明細書に累計課税支給額を表示させるかどうか を設定できます。

# ②「保存する」をクリック

![](_page_9_Picture_150.jpeg)

# 3-3. 従業員情報の確認と修正 インチン インチュー

給与情報を正しく扱うためにブラウザの「戻る」は使わないようにしてください。給与計算を終了する時は必ずメインメニューに戻り、画 面右上にある「終了する」ボタンをクリックしてください。

従業員情報の確認や修正、削除ができます。入退社を含めて1年度につき100名まで登録できます。

#### ①従業員の追加

クリックすると新しい従業員情報を登録することが できます。

#### ②従業員一覧

クリックすると従業員一覧**(a)**が表示されます。

該当の従業員名をクリックすると、登録された従業 員情報を修正することができます。

#### (b)従業員の削除について

給与計算を開始していない従業員、または該当年度 内に金額が入力されていないか、全て0円である従 業員についてのみ削除することができます。削除が 可能な従業員は「削除」ボタンが有効になります。

※退職した職員については、 従業員一覧 (a) より退職処理を行なってください。退職設定 された従業員は年度更新のタイミングにて、 翌年度は自動削除されます。

#### ③標準報酬月額の一括設定

クリックすると画面**(c)**に移動し、従業員の標準報 酬月額を一括で変更できます。社会保険料の自動計 算に関わります。

※定時決定により標準報酬月額が見直されるタイミ ングの月では、毎月の給与計算の流れでも標準報 酬月額の確認を促す画面が表示されます。

#### ④従業員の並び替え

登録された従業員の順番を変更することができます。

![](_page_10_Picture_183.jpeg)

![](_page_10_Picture_184.jpeg)

![](_page_10_Picture_185.jpeg)

NO 単価

| 時間の転記先 金額の転記先

# 3-4. 給与情報の確認と印刷 インディング キャング キャング・ショー

各種帳票

国年間月別集計表

目勤怠集計表

データ管理 日給与、買与の修正と追加 国すべてのデータ

ツール 日 労働保険の年度更新

国社会保険料の算定

日所得拡大促進税制用データ

平成27年度の給与情報

平成27年度 ※クリックすると右側がスクロールします。

EI-人別給与台帳 · 賃金台帳

日給与、買与明細書の印刷

### 過去の給与情報と給与台帳の確認・印刷ができます。

※出力帳票のサンプルは「3-5.給与情報の出力イメージ」をご覧ください。

#### (**a**)「印刷について」

サイズに合った専用用紙と封筒の品番を確認 できます。印刷のポイントの詳細は、 「楽しい給与計算~導入編~」1-5.をご覧ください。

# (**b**)一人別給与台帳・賃金台帳

一人別給与台帳では、閲覧用と印刷用をご用意して います。

印刷用は総括・手当の内訳・社会保険料とその他控 除の内訳の3ページに分かれています。

また賃金台帳では、従業員ごとのPDFファイルで 出力することができます。

### (**c**)月別給与明細一覧表、賞与明細一覧表

### (**d**)年間月別集計表

全体の年間月別集計表と所属別の年間月別集計表 を確認することができます。

![](_page_11_Picture_288.jpeg)

![](_page_11_Figure_14.jpeg)

### (**e**)勤怠集計表

月別で勤怠項目の日数、時間を確認することができ ます。

給与情報を修正したい場合は、事務所担当者へお問合せください。

![](_page_11_Picture_18.jpeg)

ー<br>人別給与台帳・賃金台帳

(**b**)

(**a**)

O印刷について

### 過去の給与情報と給与台帳の確認・印刷ができます。

※出力帳票のサンプルは「3-5.給与情報の出力イメージ」をご覧ください。

![](_page_12_Figure_4.jpeg)

給与情報を修正したい場合は、当事務所担当者へお問合せください。

# 3-5. 給与情報の出力イメージ インチ キャルのメニュー

給与情報を正しく扱うためにブラウザの「戻る」は使わないようにしてください。給与計算を終了する時は必ずメインメニューに戻り、画 面右上にある「終了する」ボタンをクリックしてください。 

# <一人別給与台帳 閲覧用>

![](_page_13_Picture_36.jpeg)

# <賃金台帳>

![](_page_13_Picture_37.jpeg)

# <勤怠集計表>

![](_page_14_Picture_23.jpeg)